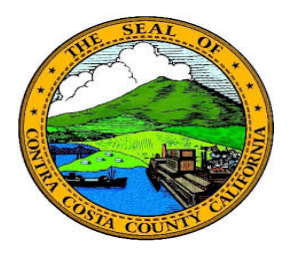

# **Contra Costa County** PeopleSoft Training

## Using Fluid pages

#### Lookups

Some fields on fluid pages contain a lookup button ("magnifying glass").These buttons work the same as a lookup button on a classic people soft page. You use the button to display a list of valid values for the field.

When you click a lookup button the system displays a Lookup page that lists all valid values for the field.

Values are displayed in a grid. Click on a value to select it. The selected value will populate the field.

Note: You can type directly in a field with a lookup icon. The search results will return all values that begin with the characters you typed in the field.

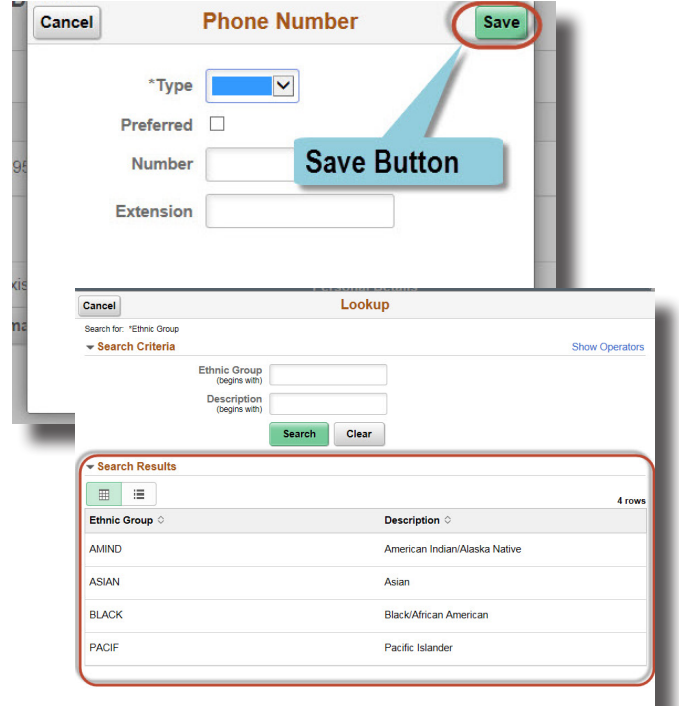

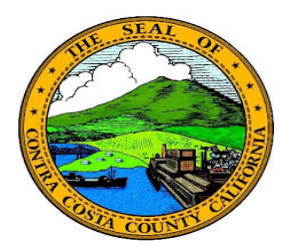

# **Contra Costa County** PeopleSoft Training

#### Using Fluid pages

## Lookups (continued)

You can use the Search Criteria section (collapsed in the previous screen shot) to limit the values displayed if the number of values returned is large.

Here's an example of a Lookup page with the search criteria expanded.

Enter criteria in the Search Criteria fields and then click the Search button. The Search Results will display all items that meet your search criteria.

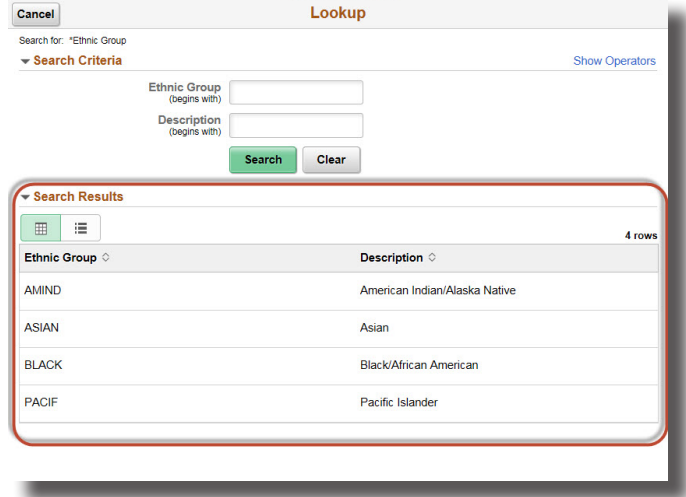